# eServices for employers

eServices is the Employment Security Department's secure website for both unemployment claimants and employers.

Employers can:

- Reply to inquiries about employees who were discharged or quit and have applied for unemployment benefits.
- Pay unemployment taxes and file wage reports using EAMS, Employer Account Management Services.
- Apply for **SharedWork** a voluntary business sustainability program that provides flexibility to retain employees at reduced hours.
- Apply for the [Work Opportunity Tax Credit](https://esd.wa.gov/about-employees/WOTC) an incentive for employers to hire certain hard-toplace job seekers.

# Table of Contents

<span id="page-0-0"></span>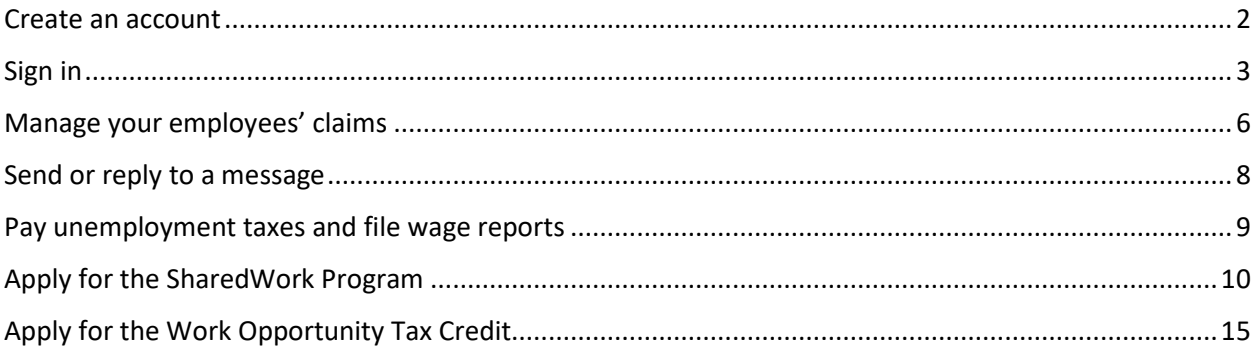

#### Create an account

#### **You'll need to complete three steps, but you might already have completed one or more of them:**

1. Create a SecureAccess Washington (SAW) account if you don't have one yet. SAW gives you access to EAMS (for paying taxes and filing wage reports), other Employment Security online services and services from other Washington state agencies.

You might already have a SAW account if you or your third-party representative use EAMS, if you have managed your employees' unemployment claims online or if you use other employer services at the state departments of Labor & Industries, Revenue or Licensing.

Go to [esd.wa.gov](http://www.esd.wa.gov/) and select *Sign in* or *Create new account*.

- 2. Request access to locked services within EAMS[. Instructions.](https://esd.wa.gov/employer-taxes/about-EAMS) *Note: If you want to use eServices only to apply for the Work Opportunity Tax Credit, you don't need to complete this step.*
- 3. Sign in to eServices. Follow three steps below.

# <span id="page-2-0"></span>Sign in

1. If you already have a SAW account, sign in using your SAW username and password.

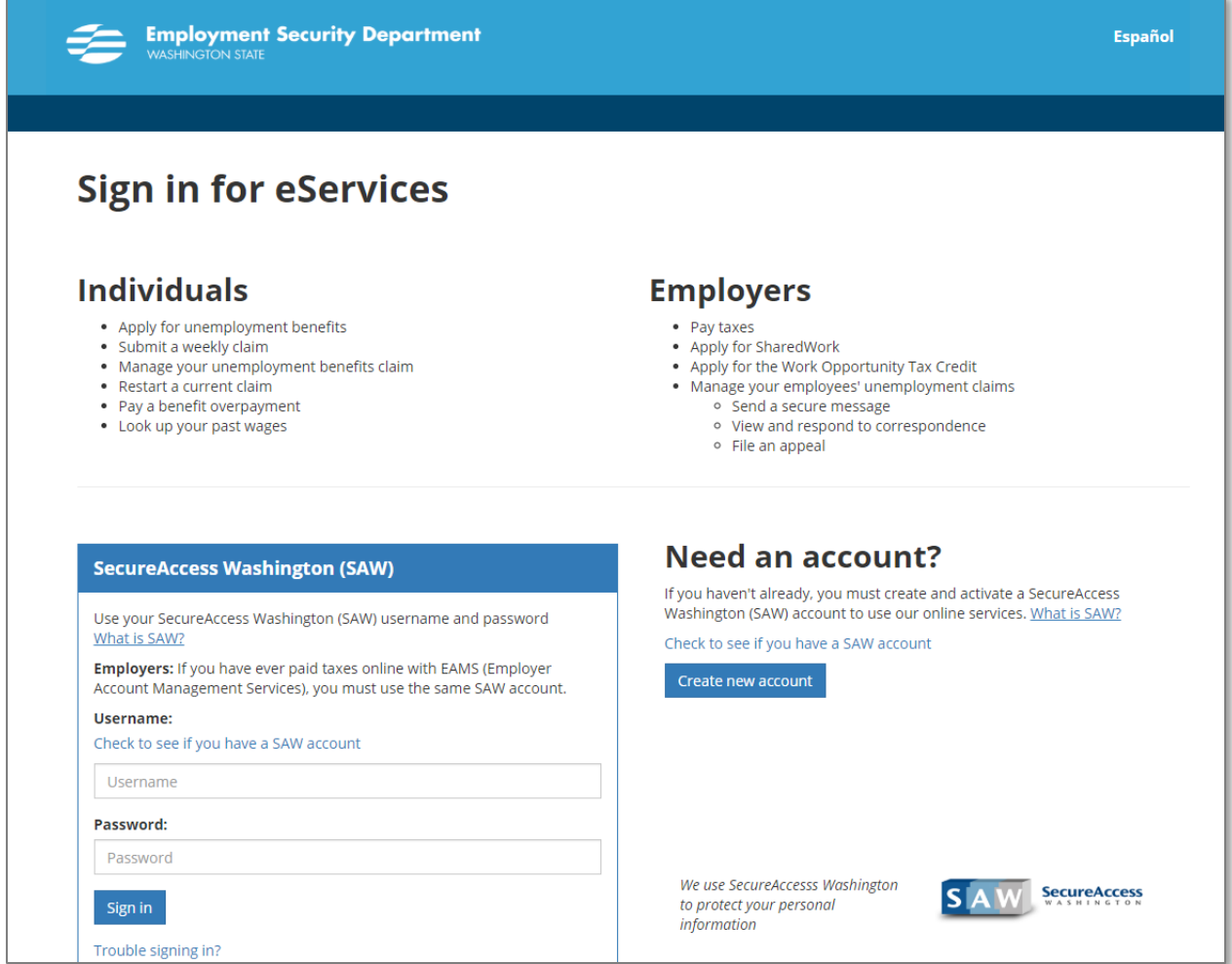

2. Confirm the computer or mobile device you are using by entering your telephone number and email address. Then select and answer three challenge questions.

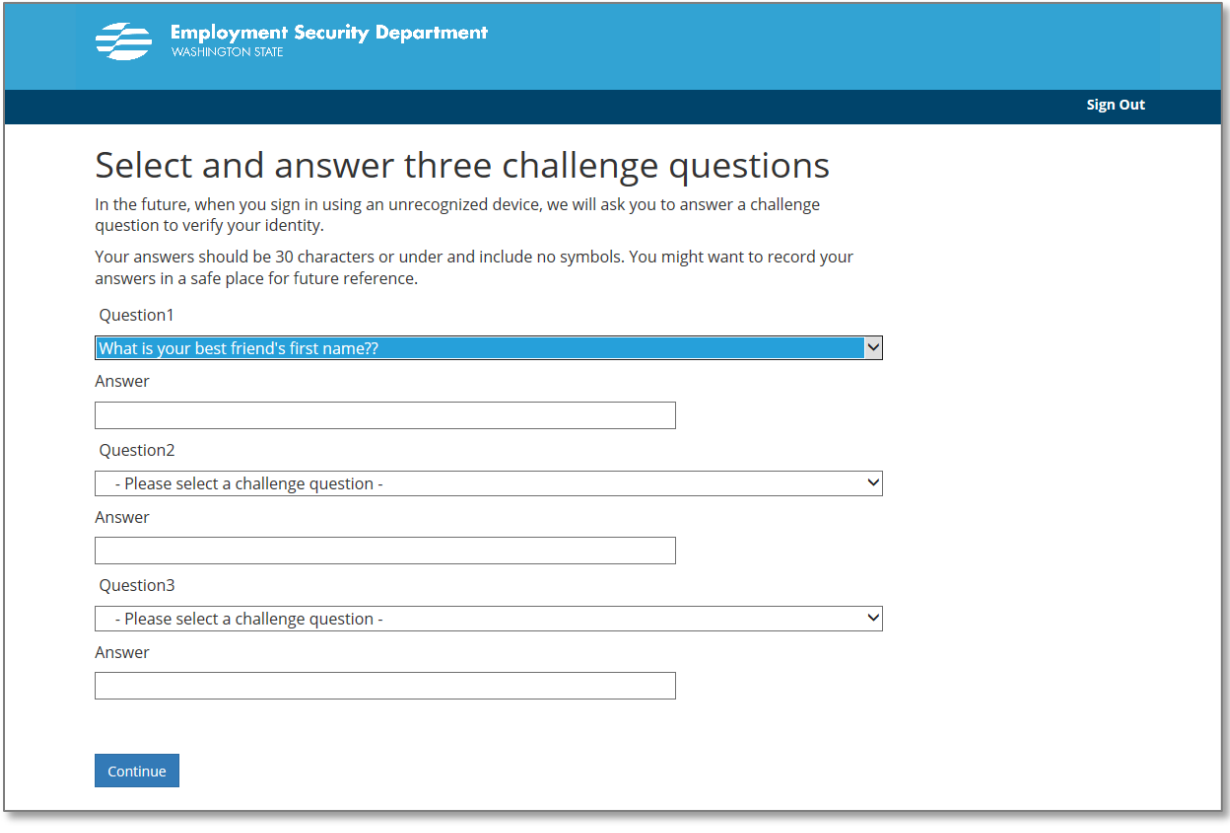

3. Next, select *For an employer* and the *Continue* button.

<span id="page-4-0"></span>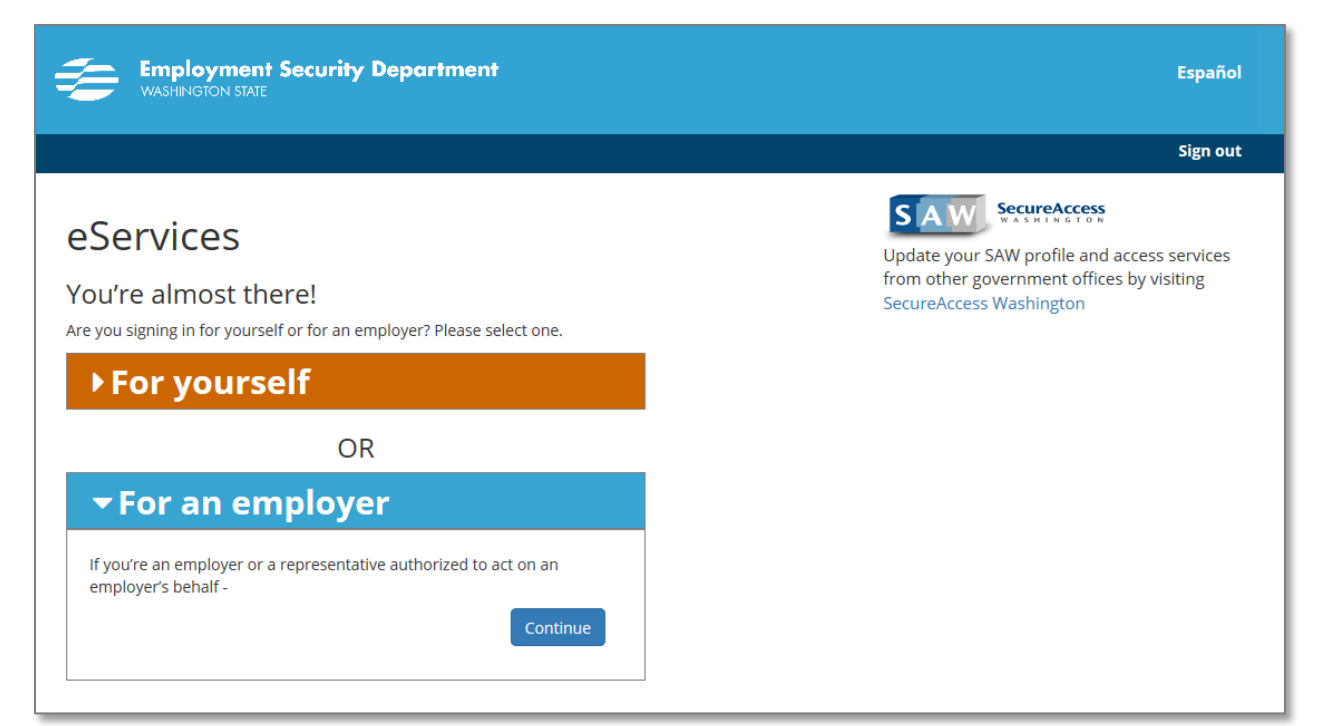

#### Manage your employees' claims

Select *Manage your employees' current & past unemployment claims*.

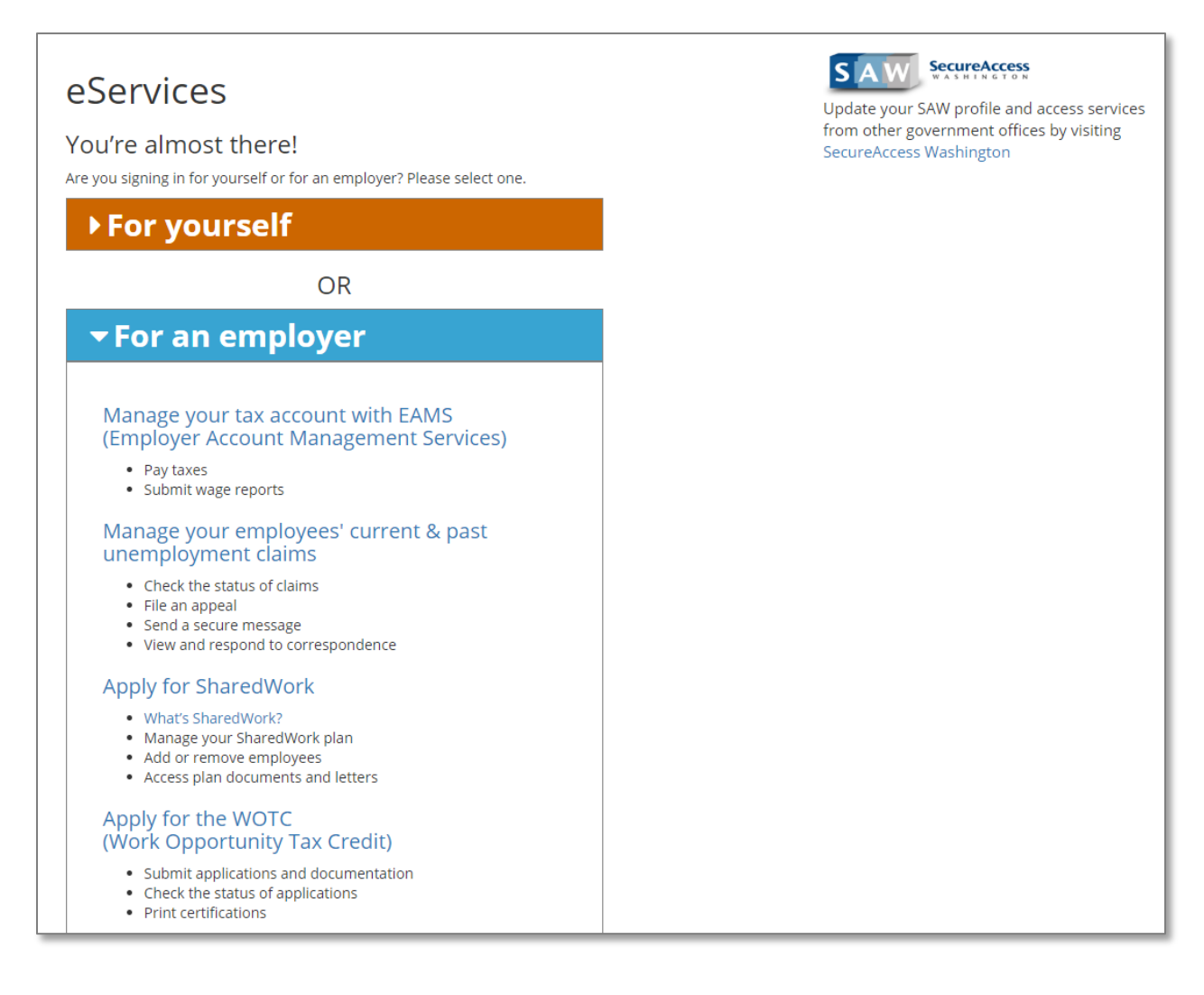

If you are an employer, you will see a link to information only about your business. If you are a thirdparty administrator (TPA) who represents multiple businesses, you will see the names of all your business clients, like the example below.

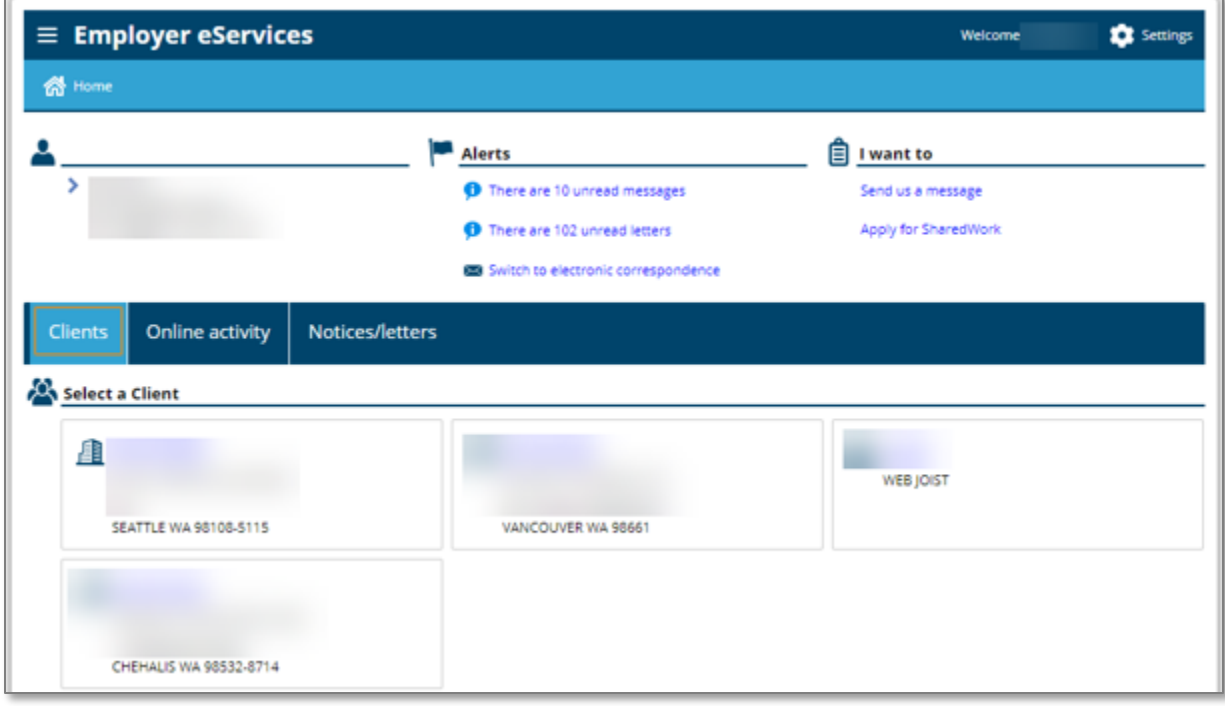

Select a business name to view information for that account.

If we need information from you, you will see a message under *Alerts*. Select the hyperlink to respond to our questions.

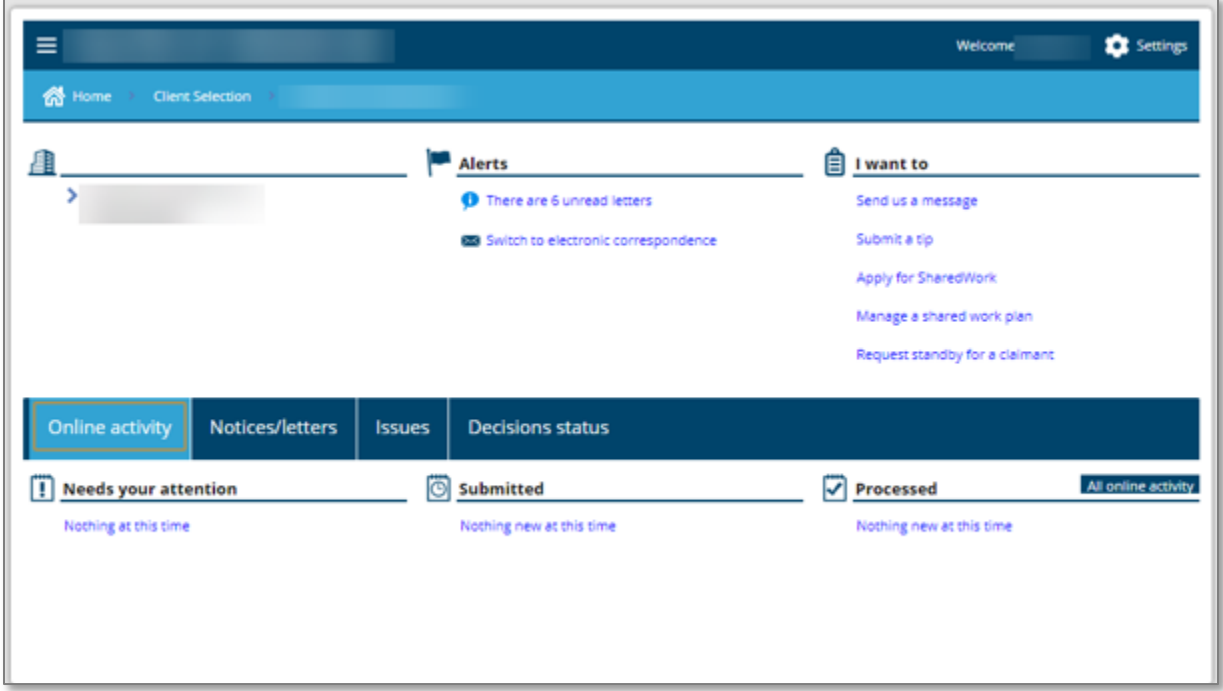

### <span id="page-7-0"></span>Send or reply to a message

To send a new message to the Claims Center, select the *Send us a message* link under *I want to.*

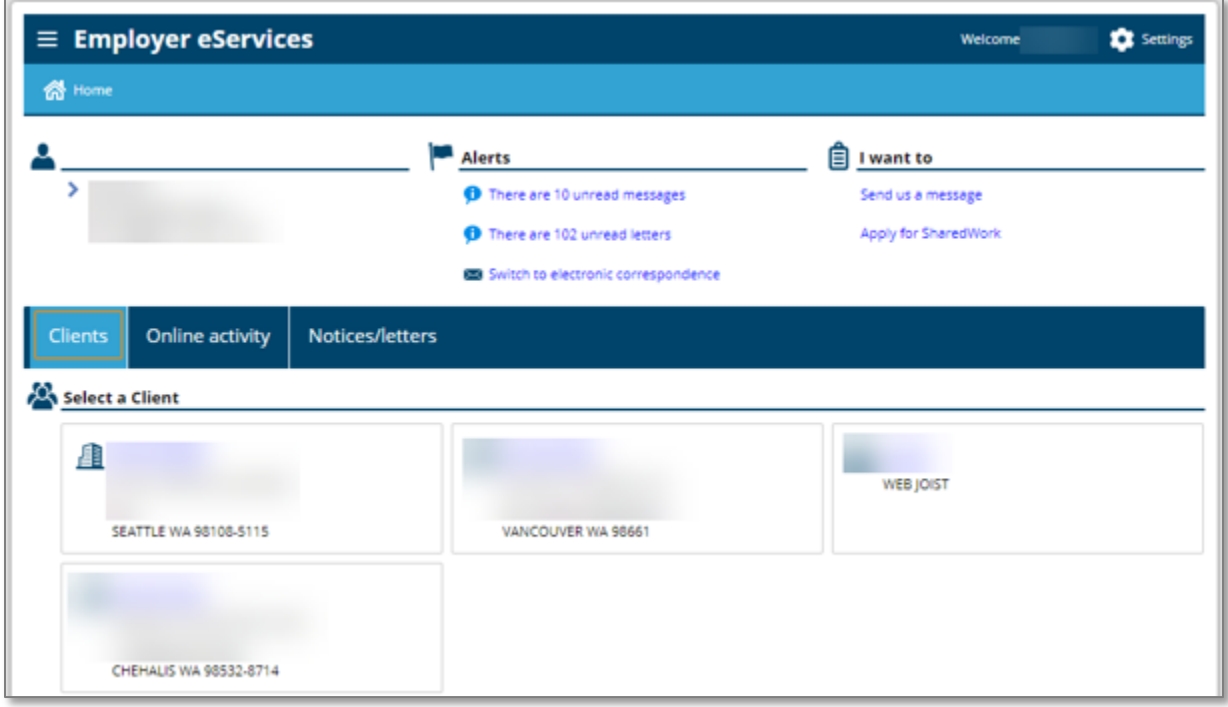

To reply to a message, select the *Notices/letters* tab. Then select *All notices* to the right of *Unread notices*. You will see a list of your notices, if any. To reply to one of the notices, select the subject line and select *Reply* in the upper right corner.

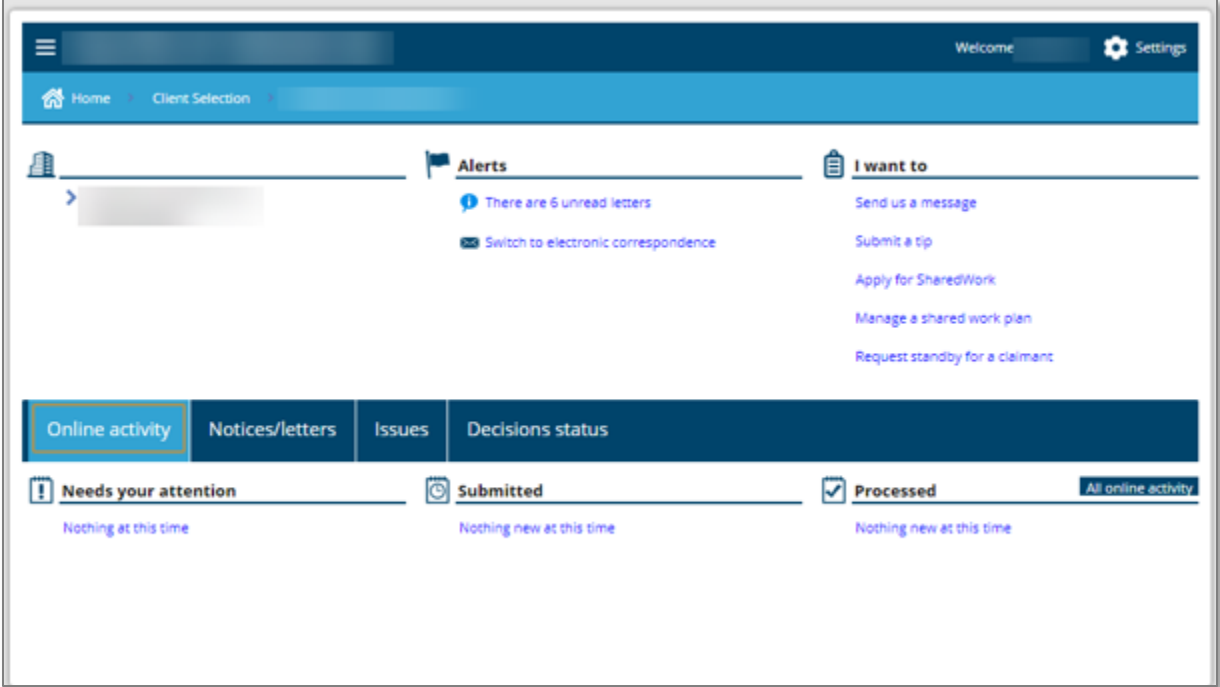

#### <span id="page-8-0"></span>Pay unemployment taxes and file wage reports

Select Manage your tax account with EAMS. Go to esd.wa.gov to get [help with EAMS.](https://esd.wa.gov/employer-taxes/about-EAMS)

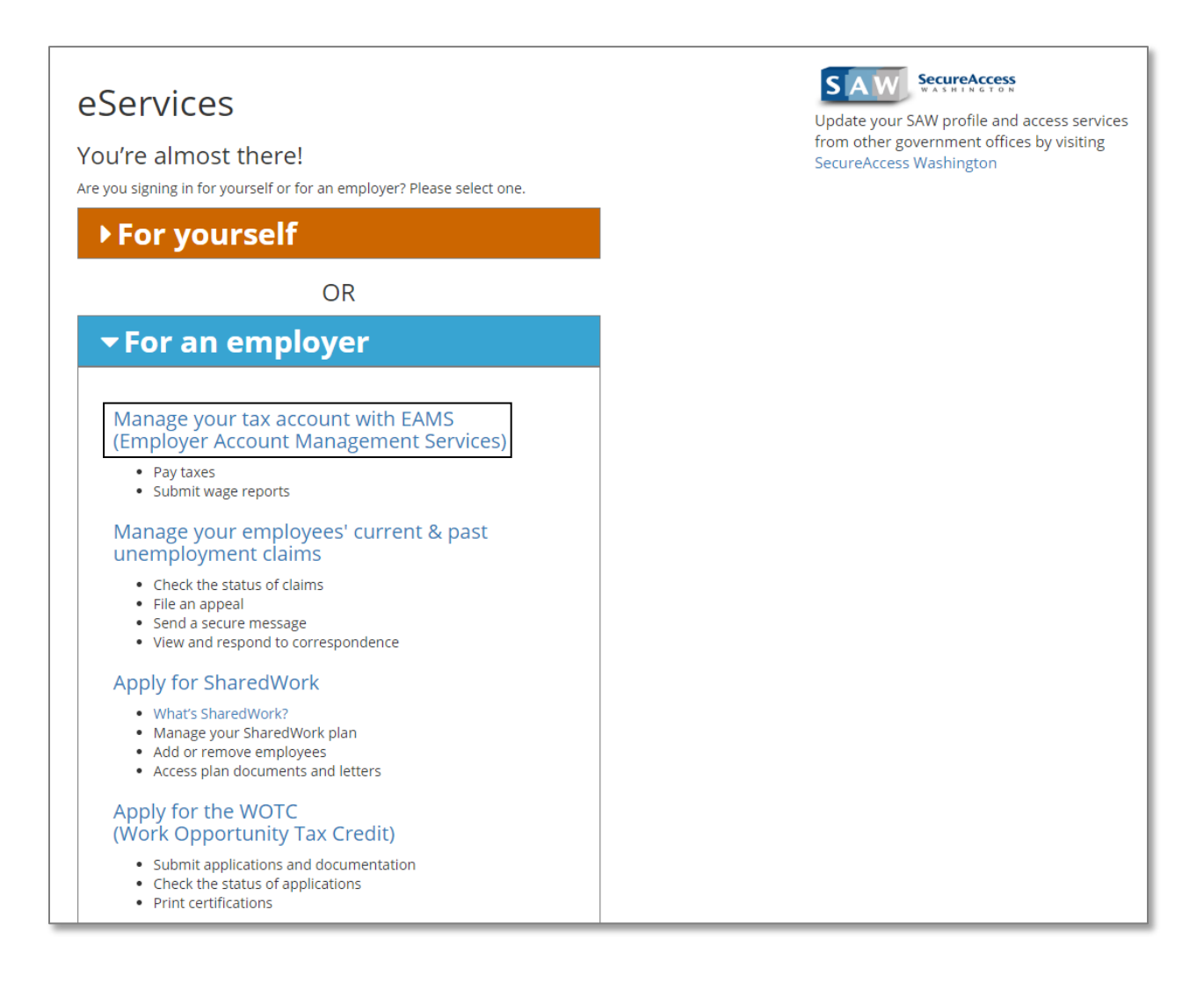

# <span id="page-9-0"></span>Apply for the SharedWork Program

Select *Apply for SharedWork.*

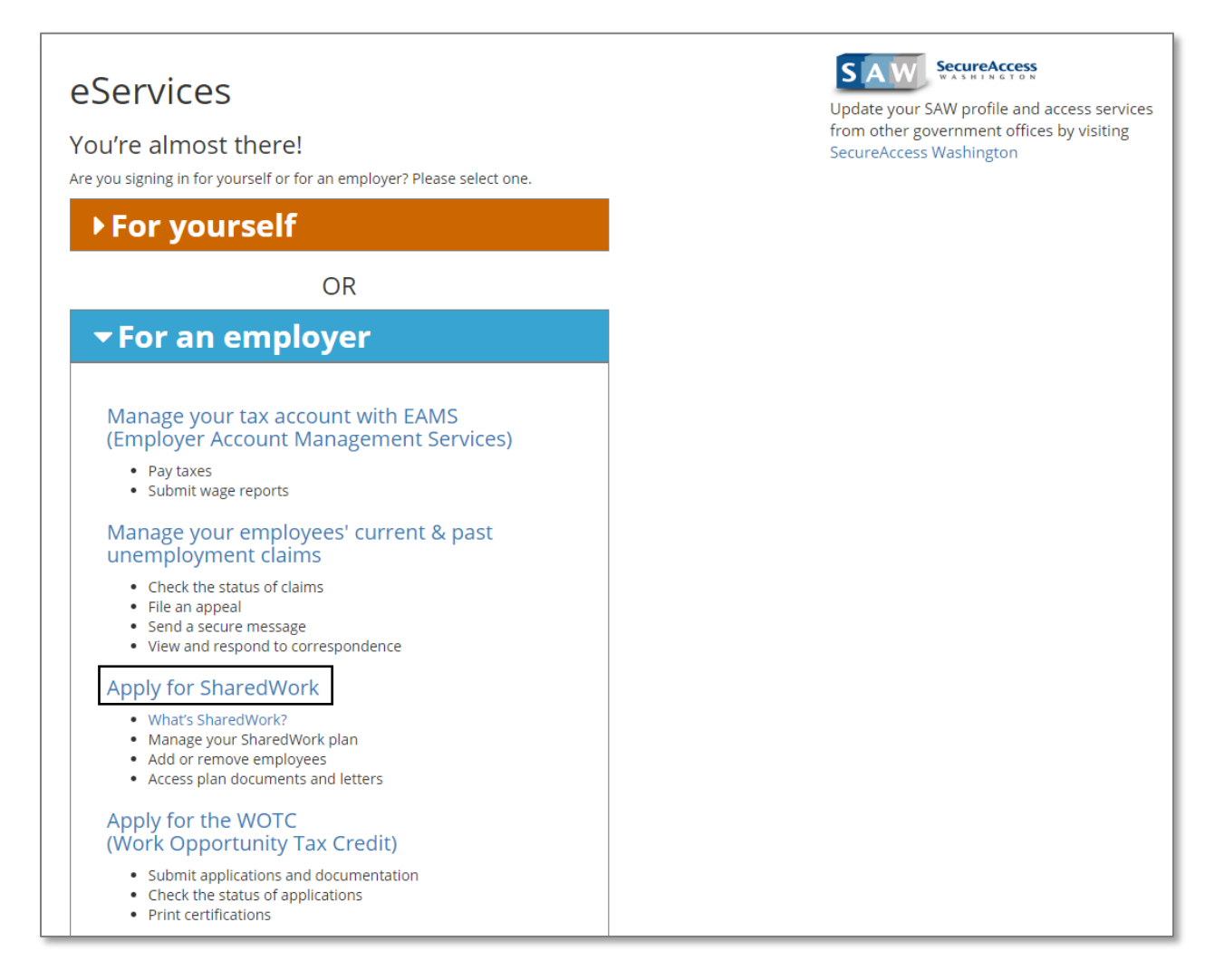

If you are an employer representative of several businesses, you will see all your clients displayed on the employer home screen. If you are an employer acting on your own behalf, you will see only your business displayed.

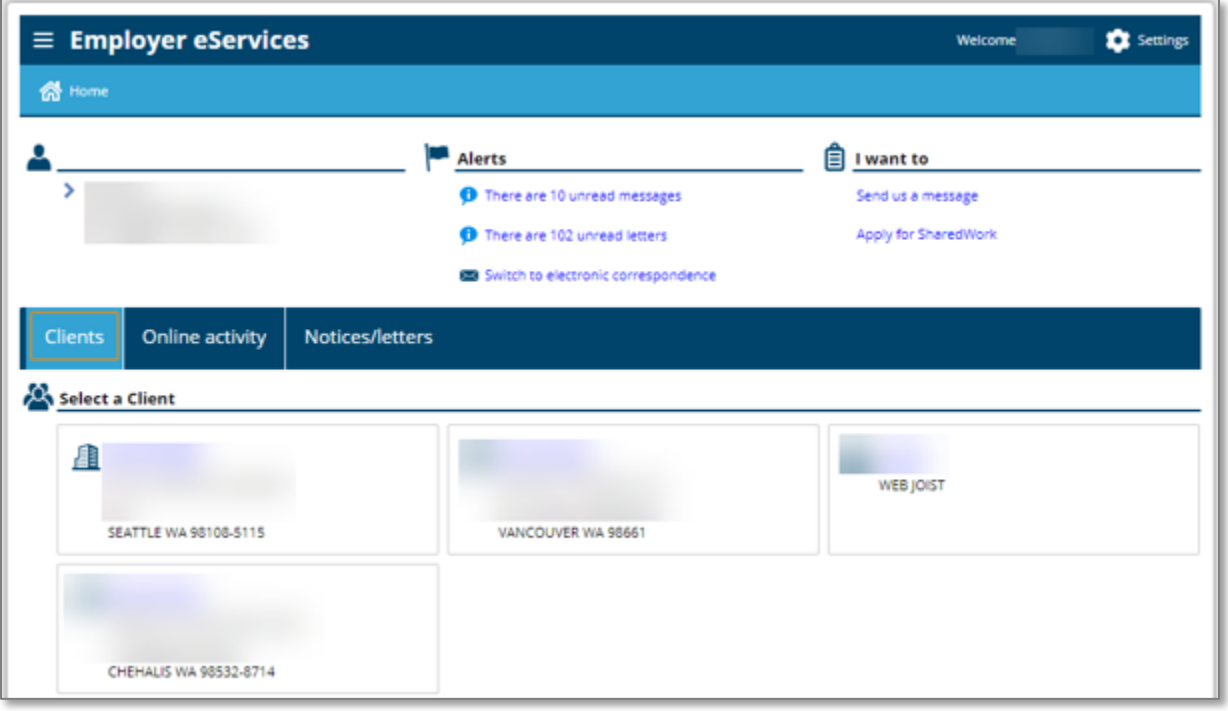

Select *Apply for SharedWork* under *I want to*.

Select the client for whom you want to apply.

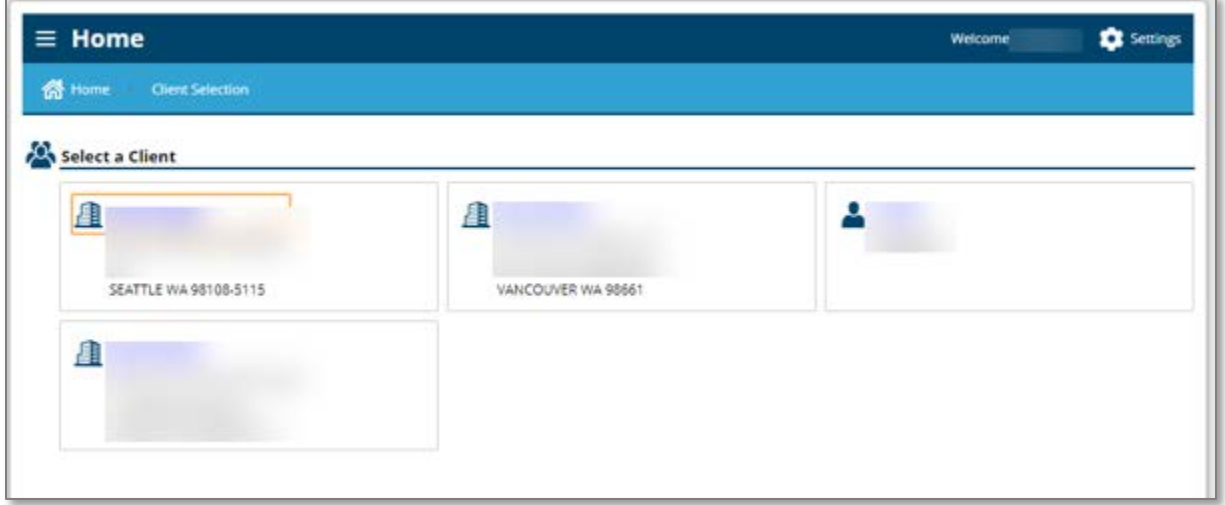

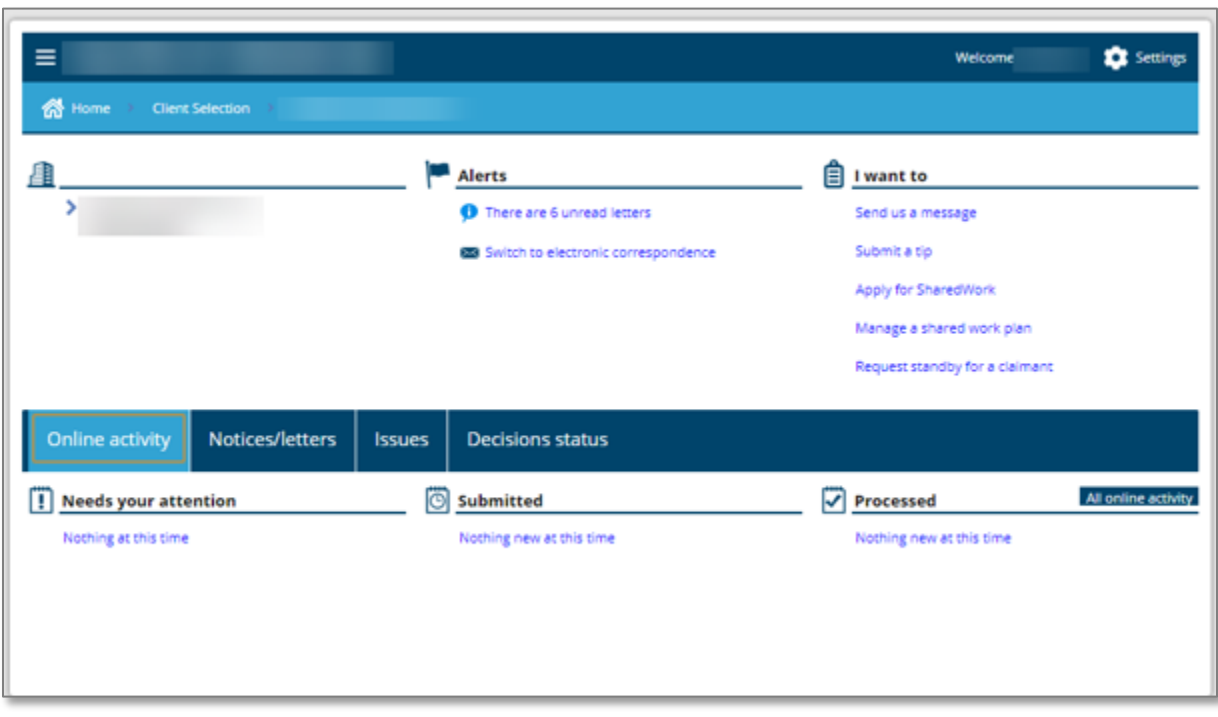

On your client's home page, again select *Apply for SharedWork* under *I want to*.

Enter all pertinent information about the employer.

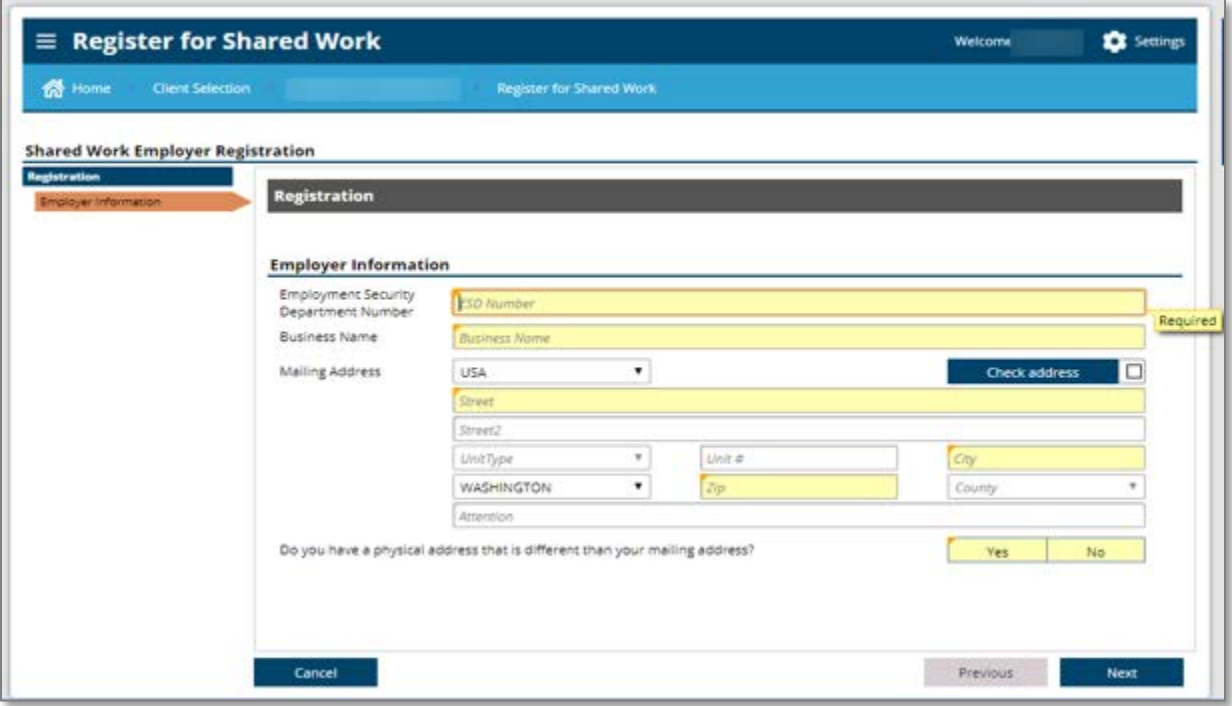

Choose a company representative who will be a liaison between the company employees and the SharedWork Unit for everything related to the company's SharedWork plan. Enter information about that person on the screen below. You also may name an additional representative.

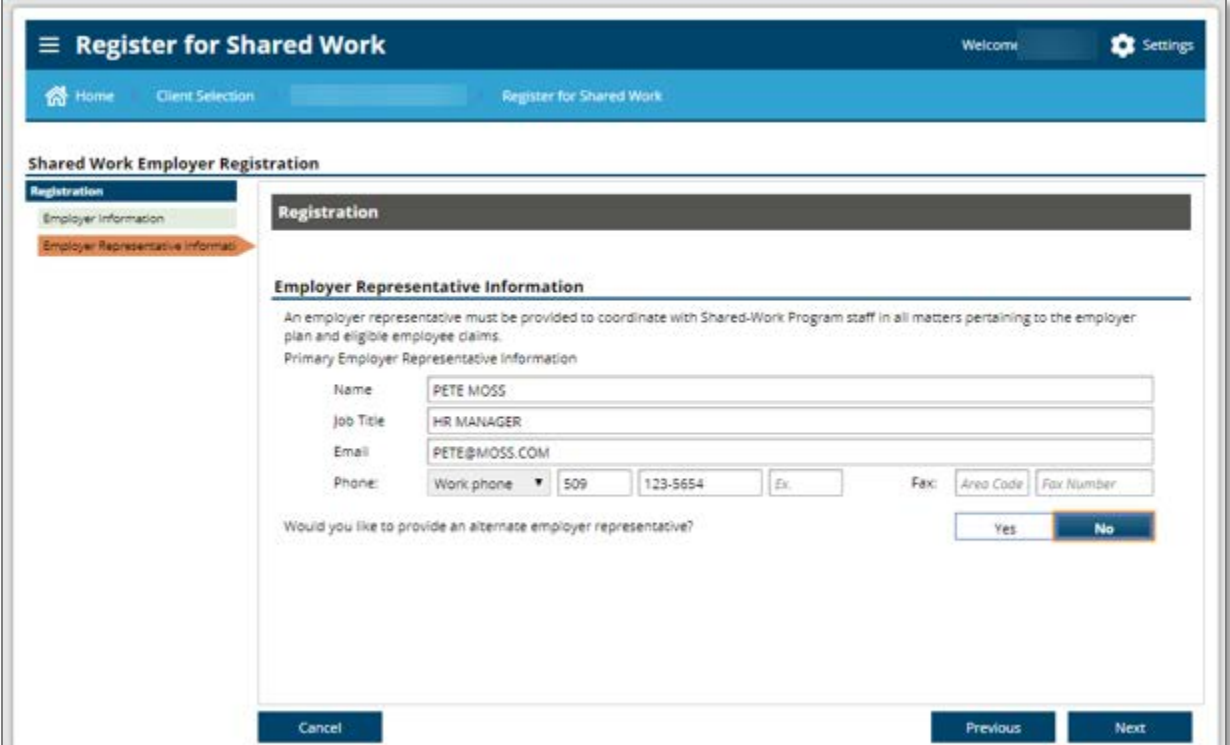

"Sign" your name on this screen and indicate your role with the company.

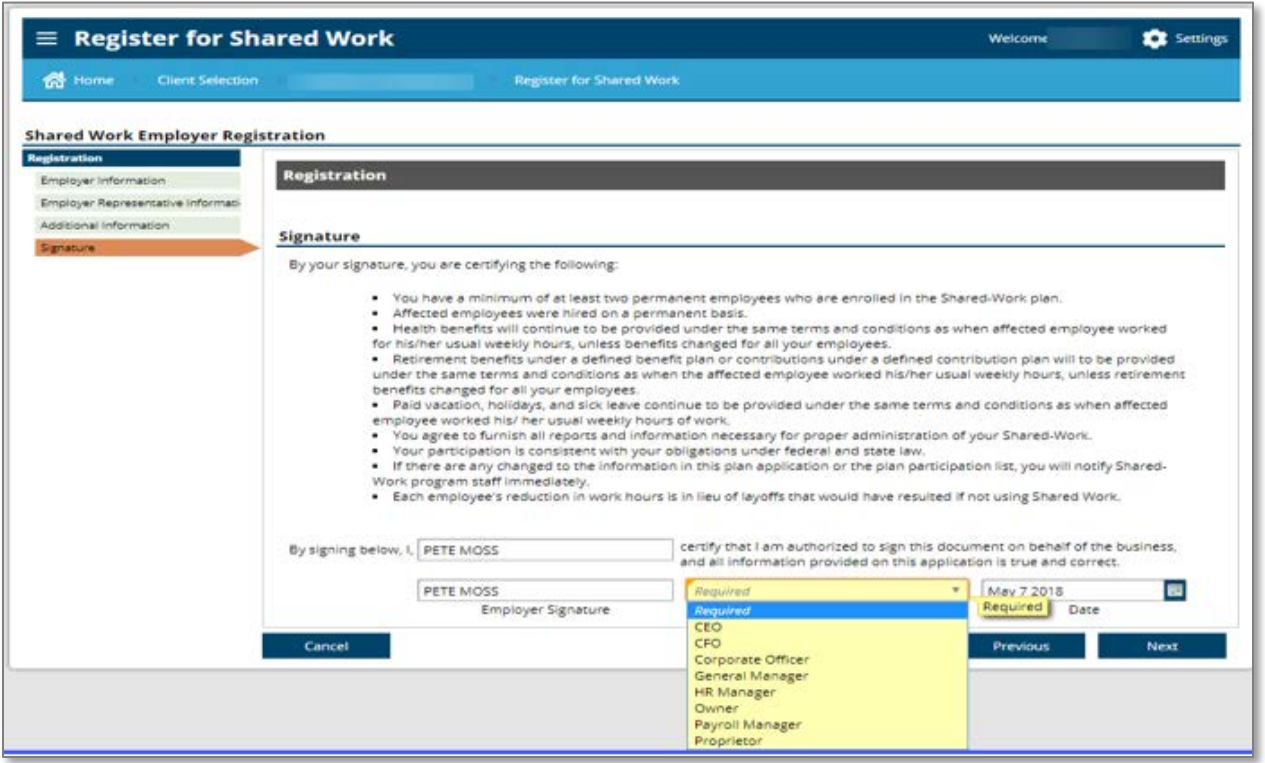

This screen confirms you finished the first part of the application. The next part requires you to add employees to your plan. Currently, that process is still on paper. Download [this form](https://esdorchardstorage.blob.core.windows.net/esdwa/Default/ESDWAGOV/about-employees/shared-work/SW-Employer-Application-with-Employee-List.pdf) and skip to page 3 to add employee names. See the top of the form for instructions to submit. Contact the SharedWork Unit at 800-752-2500 and select option 2 if you have any questions. The SharedWork team will be happy to help you.

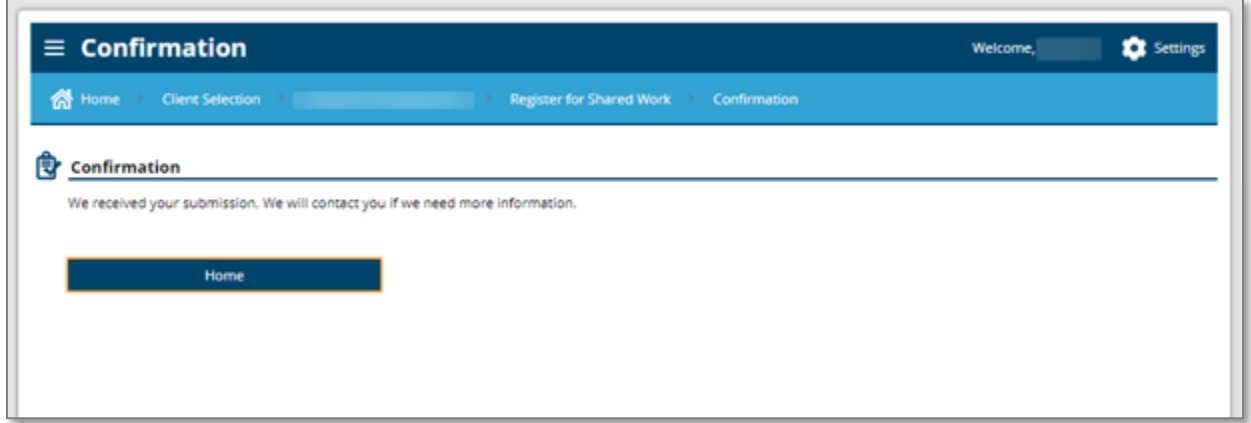

# <span id="page-14-0"></span>Apply for the Work Opportunity Tax Credit

Select *Apply for the WOTC (Work Opportunity Tax Credit).*

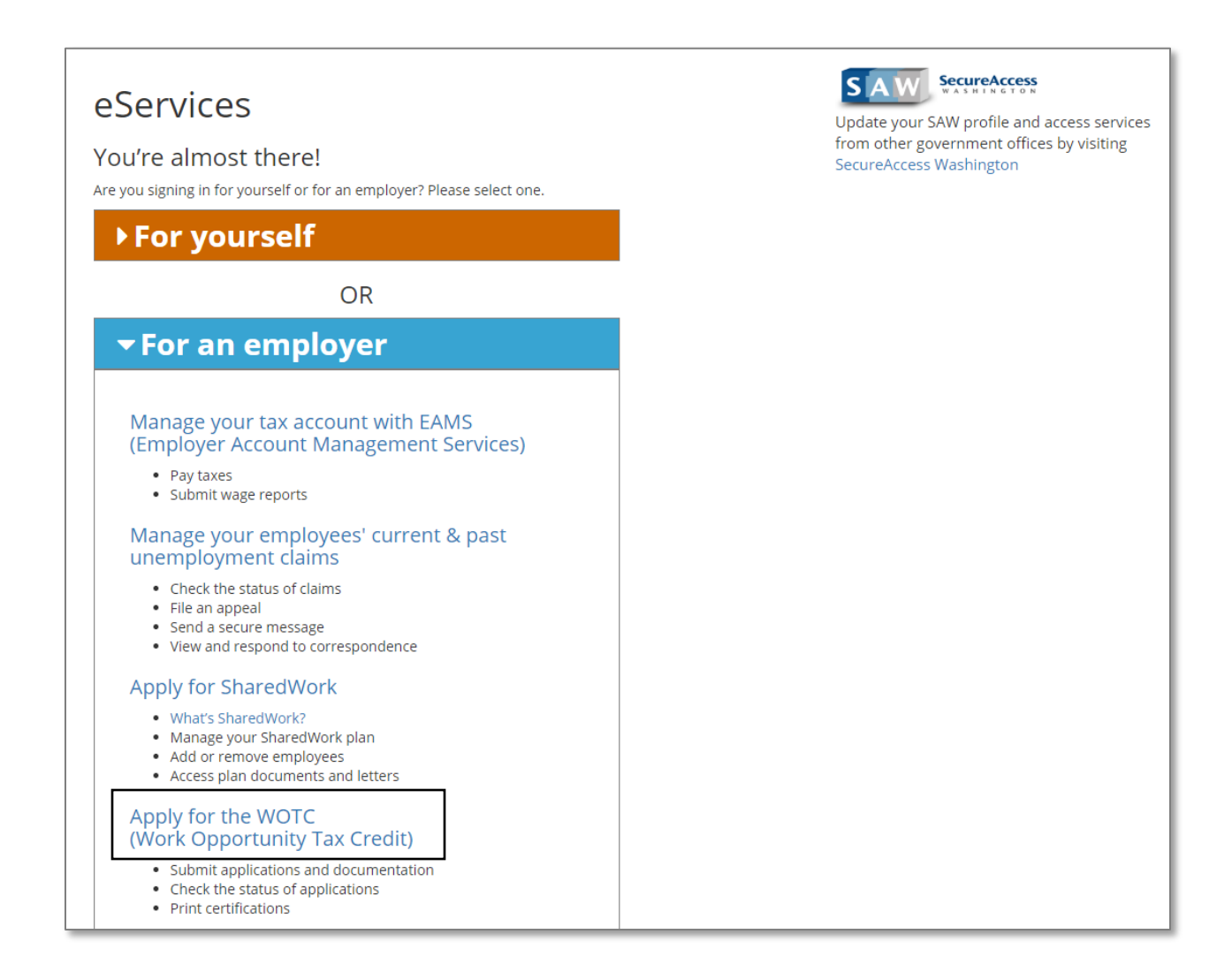

**If you already have a WOTC account** – Enter your existing username and password.

**If you do not already have a WOTC account** – Create an account by selecting either *New representative* or *New employer* and follow instructions on the screen.

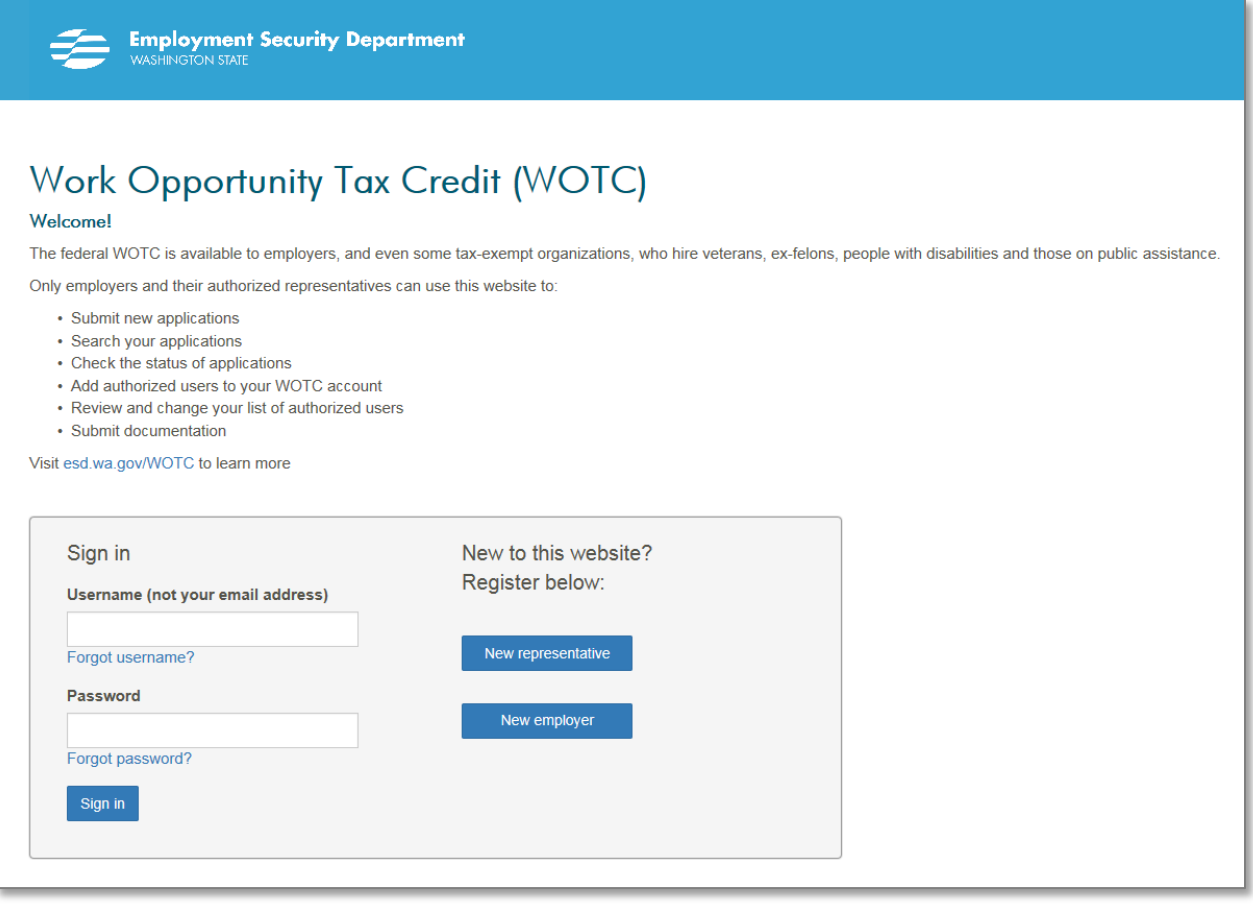